## **Managing Pages**

When you open a new book, it already contains a face cover, one broadside, and a back cover.

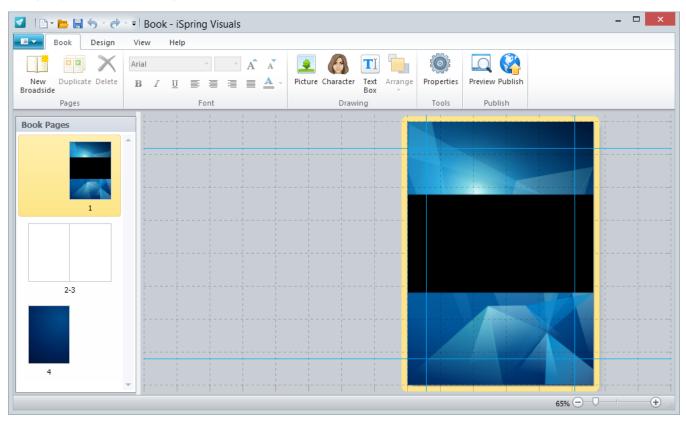

- Adding a BroadsideDeleting a Broadside

## Adding a Broadside

- Click New Broadside on the toolbar.
- or
- Right-click any place in the Book Pages menu and choose New Page in the contextual menu.

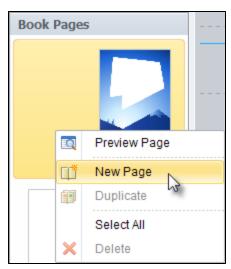

A new broadside will be added under the selected broadside in the Book Pages pane. You can move pages up and down in this list by dragging them.

## Deleting a Broadside

- Select a broadside, which you want to delete, on the Book Pages pane. Note: To select several items, click them while holding down the Shift or Ctrl button.
- 2. Press the **Delete** button on your keyboard or

Right-click the selected broadside or several broadsides in the Book Pages menu and choose Delete in the contextual menu.

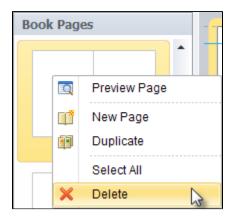